## **Инструкция по работе в АИС «Питание» для родителей**

## **Знакомство с модулем «Учет питания» в АИС «Электронная школа»**

Модуль «Учет питания» позволяет родителю в электронном дневнике иметь доступ к функционалу, связанному с заказом и оплатой школьного питания.

*Для чего необходима цифровизация школьного питания во Владимирской области?*

Модуль «Учет питания» обеспечивает для родителей прозрачность всех операций по оплате, заказам питания и списанию денежных средств.

АИС «Питание» позволяет исключить финансовые взаиморасчеты через школу, в том числе наличную форму оплаты через учителей, что повышает удобство оплаты питания для родителей.

# СОДЕРЖАНИЕ

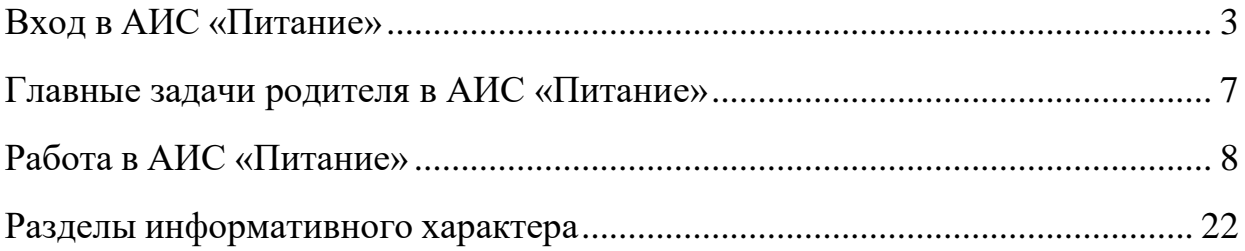

## **Вход в АИС «Питание»**

<span id="page-2-0"></span>Вход в модуль «Учет питания» осуществляется через электронный дневник в АИС «Электронная школа» (ссылка: https://школа.образование33.рф/)

Доступ к модулю «Учет питания» осуществляется двумя способами:

1. Через интернет-браузеры на персональных компьютерах и мобильных устройствах.

2. С использованием мобильного приложения «Мой дневник», которое доступно бесплатно на площадках мобильных приложений Google Play и AppStore.

### **Вход через интернет-браузеры на персональных компьютерах и мобильных устройствах**

Для перехода к АИС «Питание» используя браузер, необходимо выполнитьследующие действия:

1. Запустить web-браузер, установленный на компьютере (Mozilla Firefox, Opera, Safari, Google Chrome, Яндекс.Браузер), значки перечисленных браузеров изображены ниже.

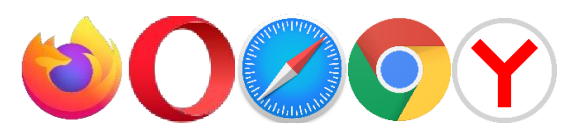

*ВНИМАНИЕ!* В системе все функции работают корректно при использовании последних версий популярных браузеров, таких как:

- Яндекс Браузер (версии 18.9 и выше);

- Google Chrome (версии 70 и выше);

- Mozilla Firefox (версии 62 и выше);

- Opera (версии 56 и выше);

- Safari (12.х и выше).

*В устаревших браузерах (например, Internet Explorer) не гарантируется корректная работа всех функций системы.*

2. Войти в систему АИС «Электронная школа» по адресу https://школа.образование33.pф/, откроется страница со входом, как на рисунке 2, затем авторизоваться, используя свои учетные данные.

#### Электронные дневники и журналы

Мы сможем улучшить Систему, если Вы поможете, ответив на несколько вопросов, пройдя опрос Ссылка

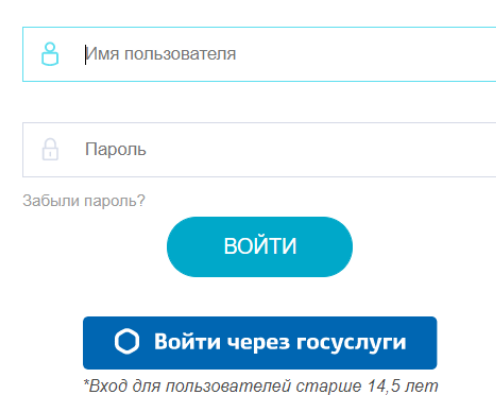

После входа в АИС «Электронная школа» откроется электронный дневник, где сверху располагается информация о родителе, а снизу – информация о детях.

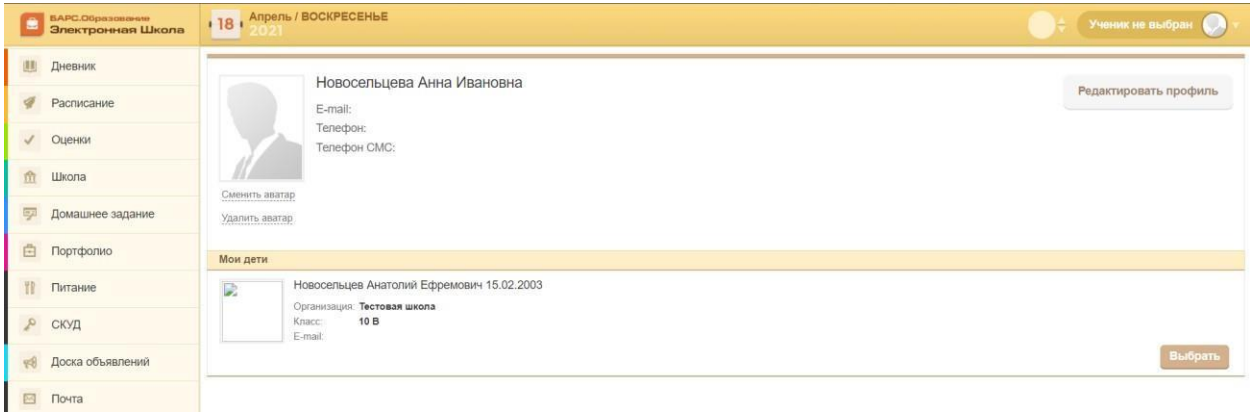

### **Ошибки, которые могут возникать при входе в модуль «Учет питания» и пути их решения:**

### Если появляется белый экран при входе в АИС «Питание»:

Если для входа используется браузер Internet Explorer, то необходио проделать аналогичные действия в любом современном браузере. Рекомендуется использовать следующие браузеры: Google Chrome, Mozilla Firefox, Opera, Яндекс Браузер, Safari.

### **Вход с помощью мобильного приложения «Мой дневник»**

Для платформы Android ссылка для скачивания представлена ниже:

*<https://play.google.com/store/apps/details?id=ru.barsopen.mydiary&hl=ru>*

Значок приложения в Google Play выглядит как на рисунке ниже.

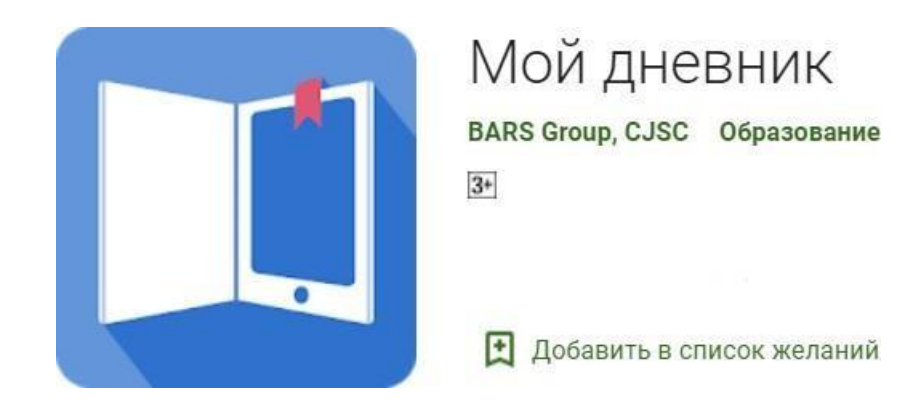

Для платформы ios ссылка для скачивания представлена ниже:

*[https://apps.apple.com/ru/app/%D0%BC%D0%BE%D0%B9-](https://apps.apple.com/ru/app/%D0%BC%D0%BE%D0%B9-%D0%B4%D0%BD%D0%B5%D0%B2%D0%BD%D0%B8%D0%BA/id557094374) [%D0%B4%D0%BD%D0%B5%D0%B2%D0%BD%D0%B8%D0%BA/id5570943](https://apps.apple.com/ru/app/%D0%BC%D0%BE%D0%B9-%D0%B4%D0%BD%D0%B5%D0%B2%D0%BD%D0%B8%D0%BA/id557094374) [74](https://apps.apple.com/ru/app/%D0%BC%D0%BE%D0%B9-%D0%B4%D0%BD%D0%B5%D0%B2%D0%BD%D0%B8%D0%BA/id557094374)*

Значок приложения в App Store выглядит как на рисунке ниже.

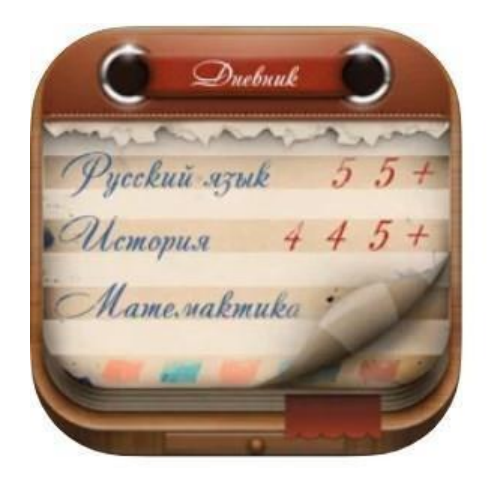

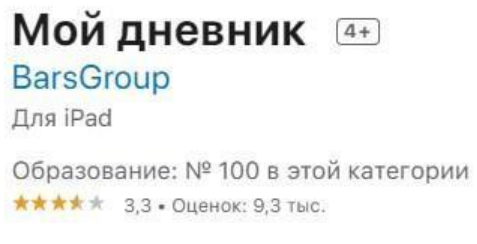

Бесплатно - Включает встроенные покупки

### **Ошибки, которые могут возникать при входе в модуль «Учет питания» и пути их решения:**

Если появляется ошибка «Неверный url»:

Если при входе в модуль питания, появляется сообщение «Неверный url» (рисунок ниже), то проблема связана с неверным указанием СНИЛС или телефона в профиле родителя.

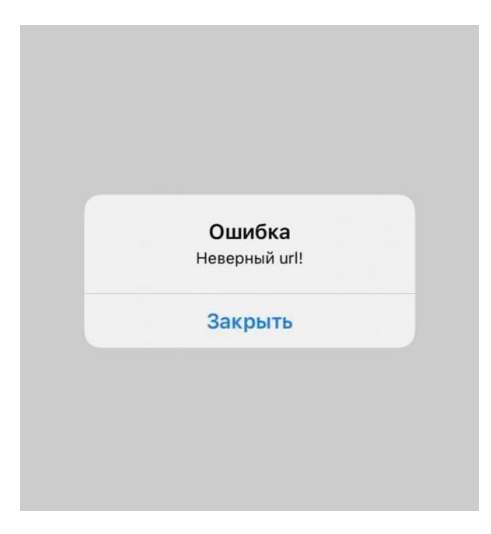

Для решения проблемы необходимо обратиться к классному руководителю или другому ответственному за ведение АИС «Электронная школа».

## **Главные задачи родителя в АИС «Питание»**

### <span id="page-6-0"></span>**При первом входе в модуль «Учет питания»:**

- Принятие договора оферты. Варианты:
- в электронном виде;
- в письменном виде.
	- Проверка общей информации:
- тип питания (*тип питания не должен быть пустым*);
- категория социальной выплаты;
- баланс;

### **Периодически:**

Следить за балансом на счету и своевременно пополнять.

### **Если у родителя есть раздел «Явка»:**

 Родитель имеет возможность проставлять неявку своему ребенку (если классный руководитель или администратор питания в школе предоставил такую возможность).

### **Дополнительные возможности родителя в АИС «Питание»**

- Просмотр движения денежных средств;
- Просмотр истории питания ребенка;
- Возможность подать заявление на возврат денежных средств;
- Просмотр уведомлений (от учителей, администрации и системные).

### **Работа в АИС «Питание»**

<span id="page-7-0"></span>После успешного входа в АИС «Электронная школа» в электронном дневнике для перехода в модуль «Учет питания» сначала необходимо выбрать профиль ребенка, нажав на кнопку «выбрать» снизу справа (рисунок ниже).

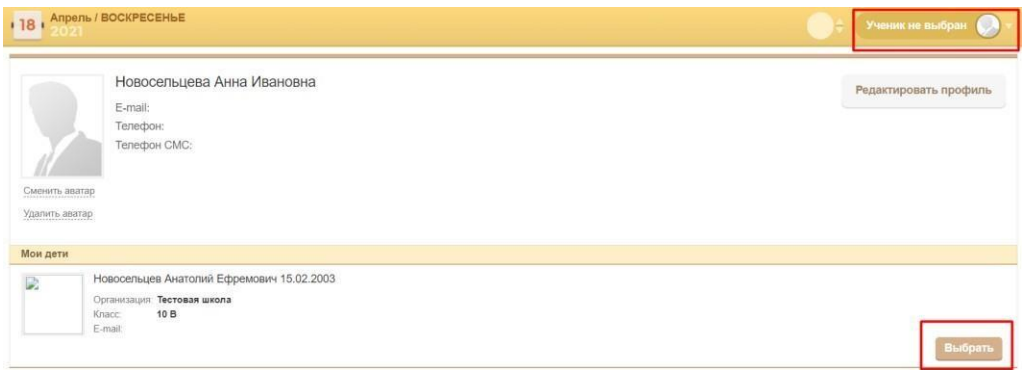

рис.7

Если вход осуществляется впервые, то появится окно с условиями договора, который необходимо принять для дальнейшей работы с модулем «Учет питания» (пример на рисунке ниже).

*ВНИМАНИЕ!* Так как АИС «Питание» подразумевает оплату, принятие оферты является обязательной частью для работы в модуле «Учет питания».

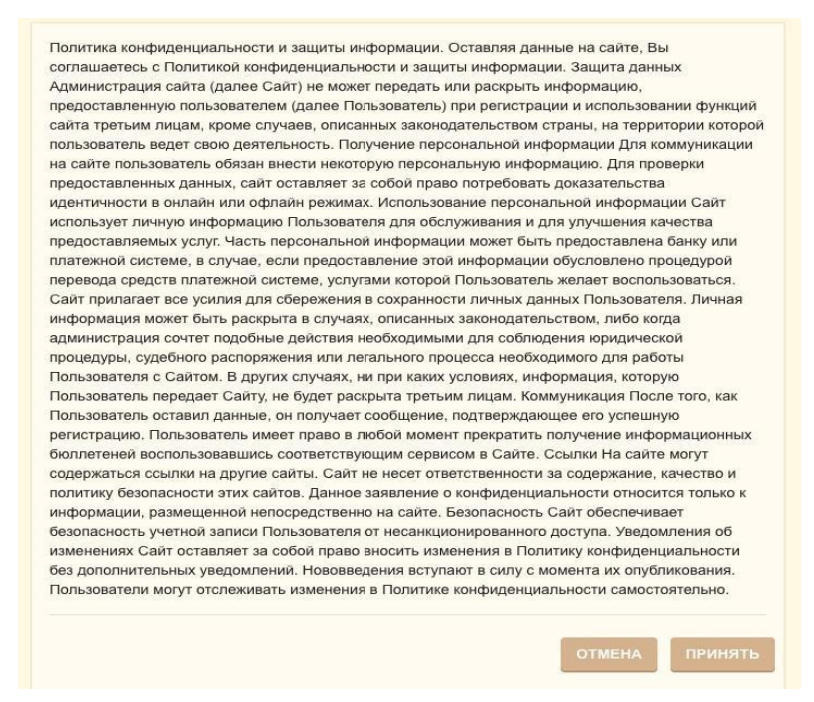

*ВНИМАНИЕ!* Оферта появляется только при первом входе в систему или изменении договора оферты организатором питания.

Условия договора формирует организатор питания.

Если родитель не пользуется электронным дневником, то оферта принимается в письменном виде. Для подписания договора в письменном виде необходимо обратиться к классному руководителю.

В меню слева выбрать пункт «Питание».

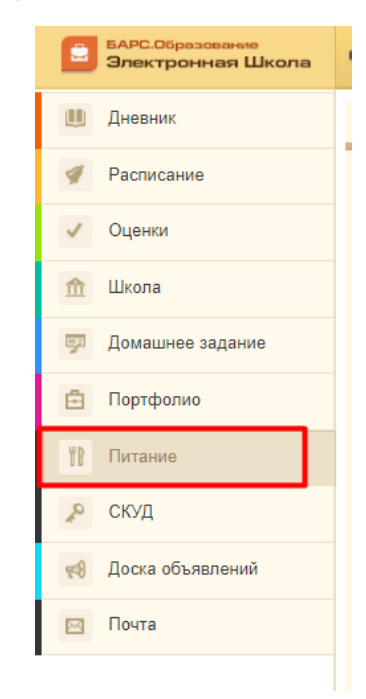

После чего откроется модуль «Учет питания» (рисунок ниже). Пункты на рисунке – это функционал, который доступен родителю.

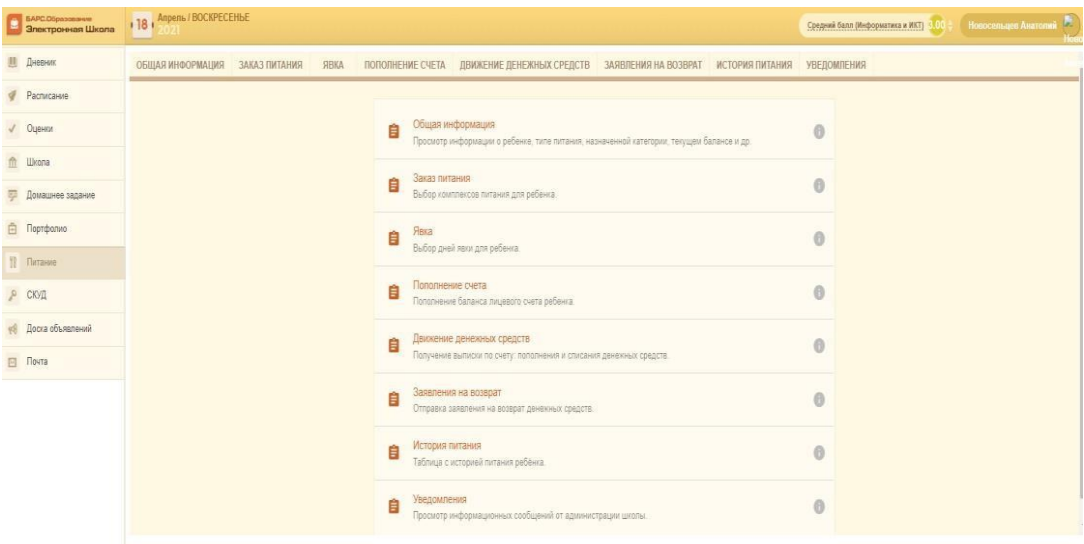

В модуле доступны разделы:

- Общая информация;
- Заказ питания;
- Явка (*если классный руководитель предоставилвозможность проставлять неявку своему ребенку самостоятельно*);
- Пополнение счёта;
- Движение денежных средств;
- Заявления на возврат;
- История питания;
- Уведомления.

После входа в модуль «Учет питания» необходимо перейти в раздел «Общая информация» и проверить, правильно ли введена информация по ребенку, а именно:

- формат лицевого счета;
- категория социальных выплат;
- тип питания;
- баланс.

Проверить необходимо один раз, при первом входе в систему.

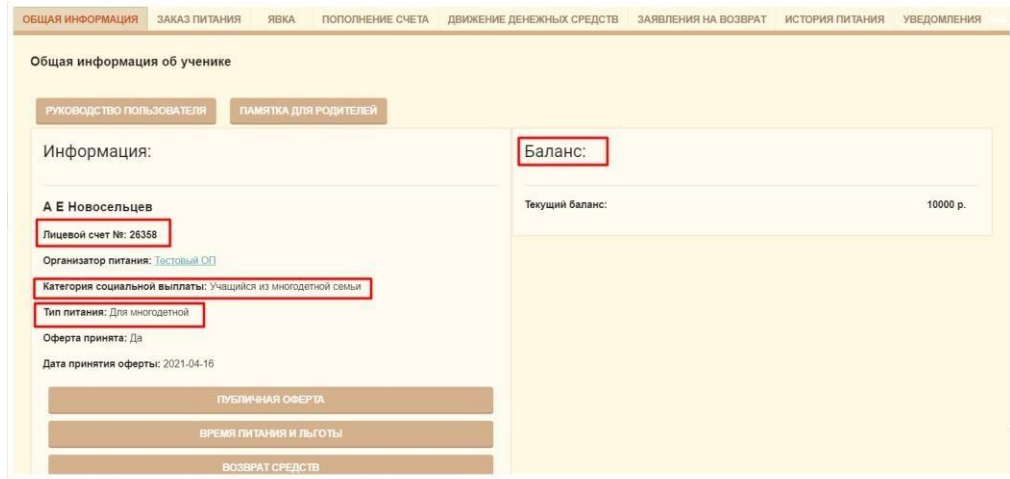

*ВНИМАНИЕ!* Если обнаружены несоответствия, то необходимо обратиться с данной проблемой к классному руководителю.

### **Возможные ошибки в разделе «Общая информация об ученике»**

### Нет информации на вкладке «Общая информация»:

Если после входа в модуль питания Вам недоступна информация о ребенке на вкладке «Общая информация», а именно Вы видите баланс 6,5 р., а также поле «Лицевой счет» имеет длину более семи символов и включает в себя дефисы (например, 412-1123-23-35-1110006), как показано на рисунке ниже.

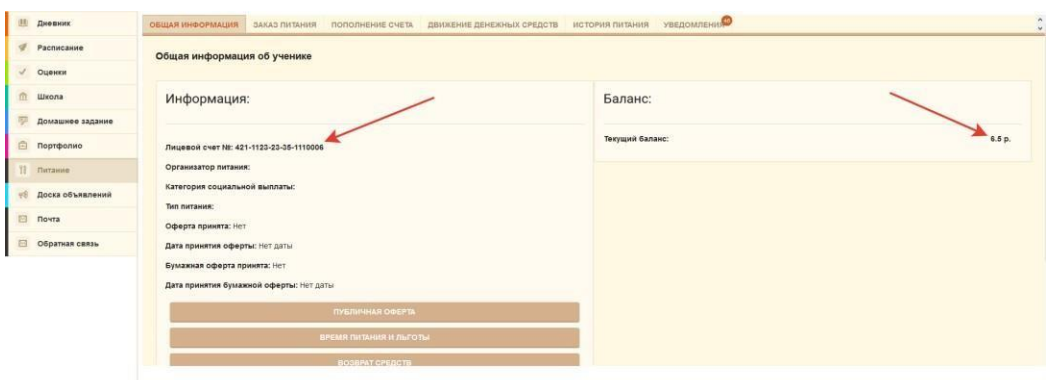

Значит у ребенка не проставлен тип питания со стороны сотрудников школы, Ваш ребенок не сможет питаться с родительской доплатой, а Вы не увидите его историю питания.

Для решения этой проблемы необходимо обратиться к классному руководителю для назначения типа питания ребенку.

В этом разделе родителю доступна следующая информация:

1. Руководство пользователя. Можно ознакомиться с инструкцией по использованию АИС «Питание» для родителей. Файл откроется в новой вкладке браузера.

2. Памятка для родителей. Можно ознакомиться с инструкцией, как оплачивать питание в школе. Файл откроется в новой вкладке браузера.

3. Публичная оферта. Можно посмотреть текущую версию договора оферты, который был принят при первом входе в систему. Для закрытия окна с текстом оферты нужно нажать кнопку «Закрыть».

4. Время питания и льготы. Можно посмотреть информацию по типу льгот, размеру социальной выплаты и времени питания ребенка. Для закрытия окна с информацией по типу льгот, размеру социальной выплаты и времени питания ребенка нужно нажать кнопку «Закрыть» (рисунок ниже).

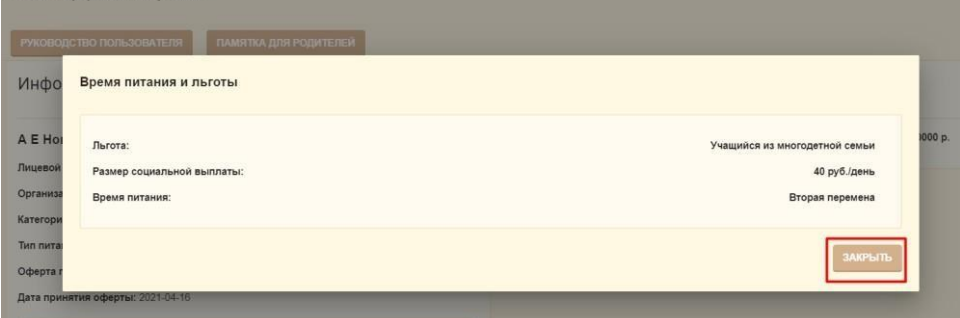

5. Возврат средств. При нажатии на кнопку «Возврат средств» происходит выгрузка заявления на возврат денежных средств для заполнения в формате «.doc».

Для возврата денежных средств необходимо с заполненным заявлением обратиться к организатору питания.

В системе есть возможность посмотреть состав комплекса, которым будет питаться Ваш ребенок, на14 дней вперед.

Для этого необходимо перейти в раздел «Заказ питания».

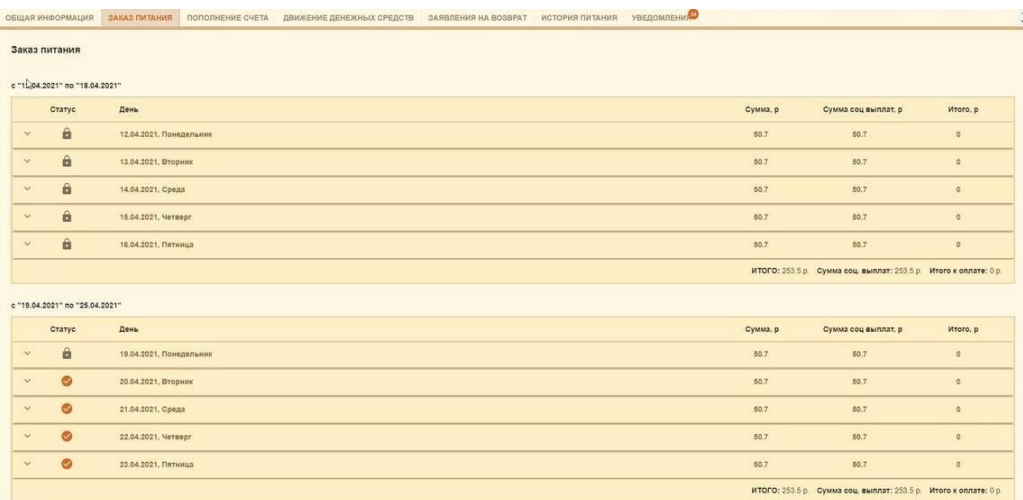

Состав комплекса определяет организатор питания.

В этом разделе Вы можете просмотреть стоимость комплекса, какие блюда включены в стоимость, а также соотношение белков, жиров, углеводов, витаминов и минералов.

Для того, чтобы посмотреть содержимое комплекса, необходимо

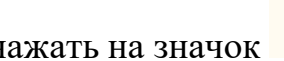

нажать на значок рядом с интересующим днем.

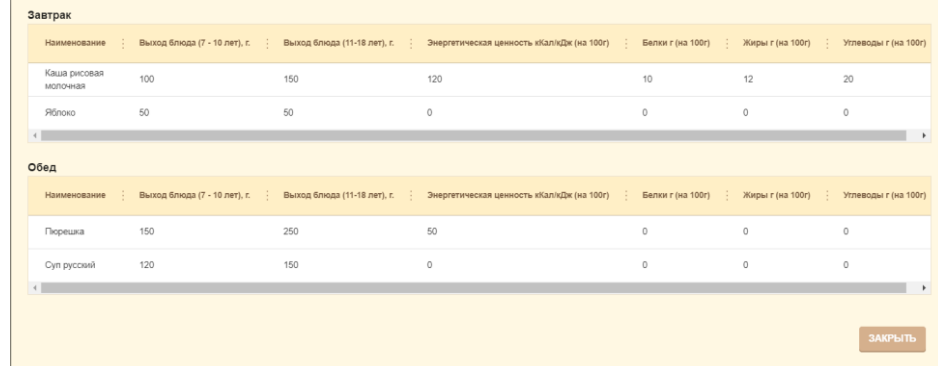

В разделе «Заказ питания» имеется также возможность просмотреть итоги по оплате за каждую неделю.

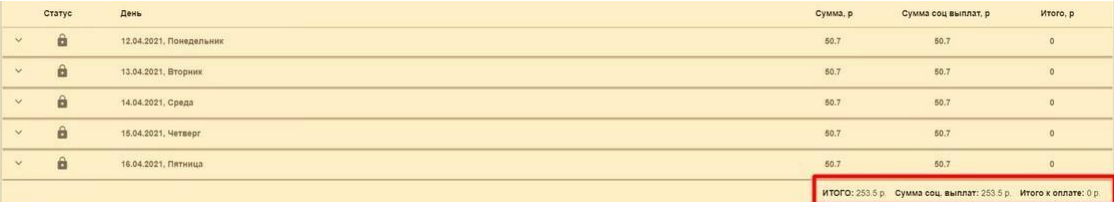

Если администратор питания в образовательной организации даст возможность родителю проставлять неявку у своего ребенка самостоятельно, то у него в модуле «Учет питания» появится раздел «Явка».

*ВНИМАНИЕ!* Родитель может проставить неявку, если ребенок не будет посещать образовательное учреждение в этот день.

Для того чтобы проставить неявку, родителю необходимо напротив соответствующего дня нажать на кнопку «Проставить неявку».

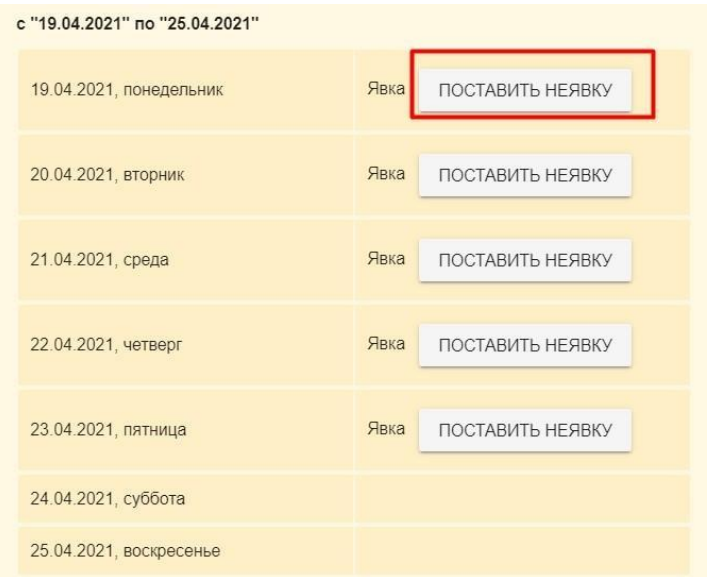

После этого слева снизу появится кнопка «Сохранить».

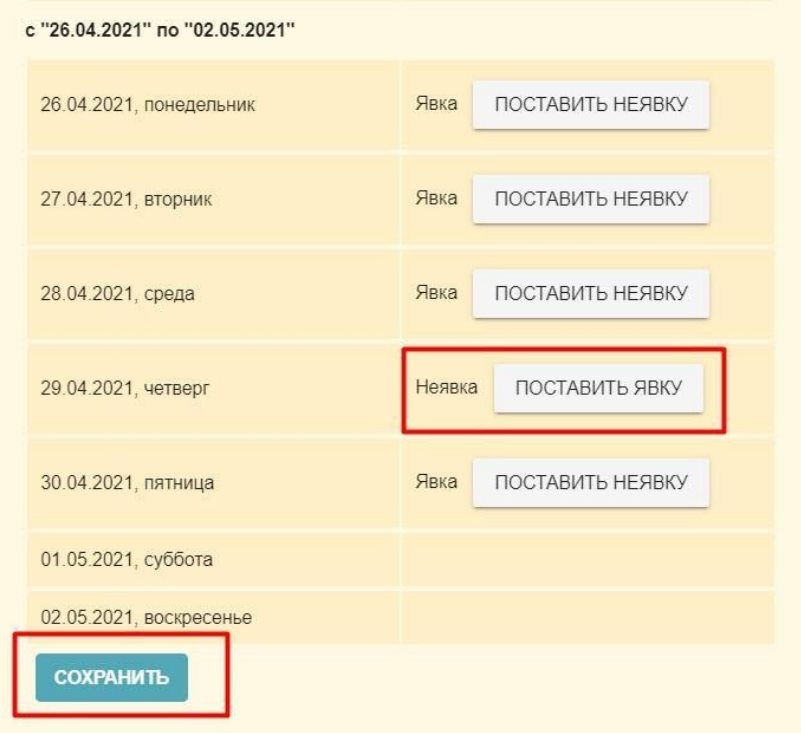

*ВНИМАНИЕ!* При питании ребенка без льготы или по родительской доплате очень важно следить за балансом на лицевом счете.

Для внесения денежных средств необходимо перейти в раздел «Пополнение счета»

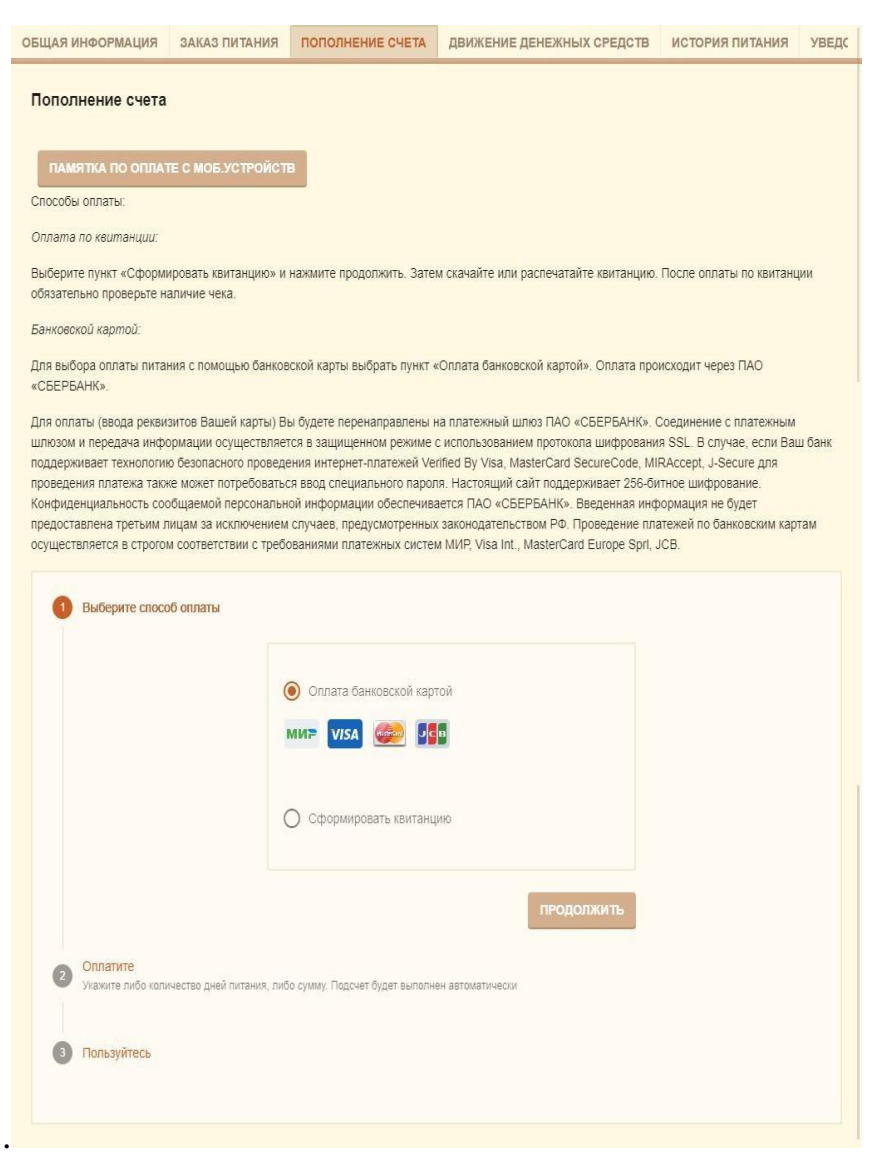

В системе пополнение баланса можно осуществлять двумя способами:

- 1. Оплата по квитанции (пойти в банк и оплатить).
- 2. Оплата банковской картой (по QR-коду на квитанции в приложении банка или через систему онлайн).

#### **Последовательность действий при оплате по квитанции**

В разделе «Пополнение счета» необходимо выбрать способ оплаты «Сформировать квитанцию», затем нажать кнопку «Продолжить».

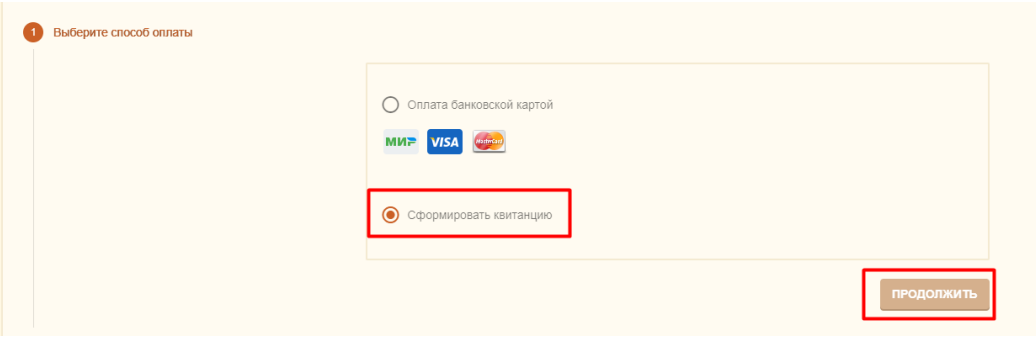

После чего необходимо выбрать сумму, на которую Вы хотите пополнить лицевой счет, а также указать количество дней пополнения и нажать кнопку «Распечатать квитанцию».

*ВНИМАНИЕ!* Фактический остаток – это сумма, которая лежит до пополнения Вами лицевого счета.

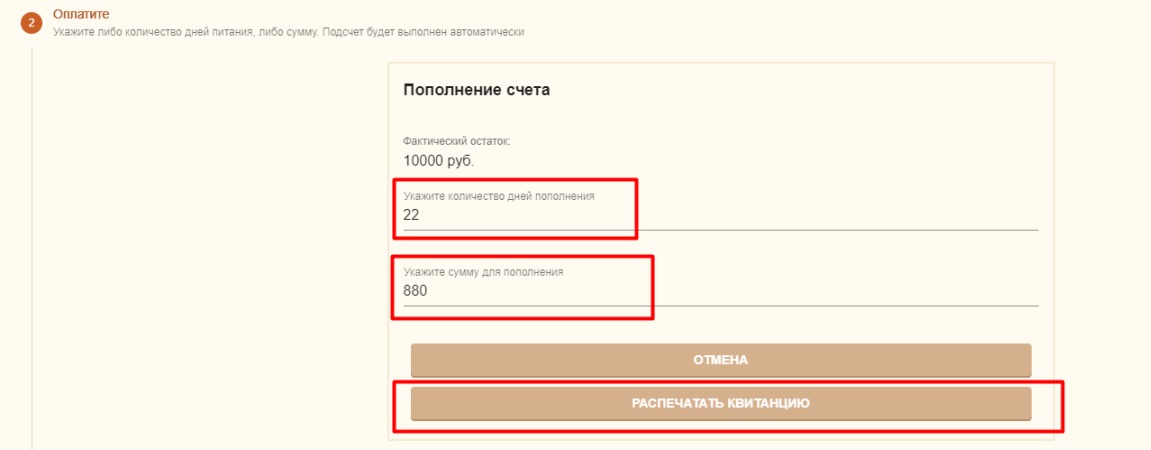

После этого откроется для скачивания файл с квитанцией в формате «.xlsx» (внешний вид квитанции представлен на рисунке ниже).

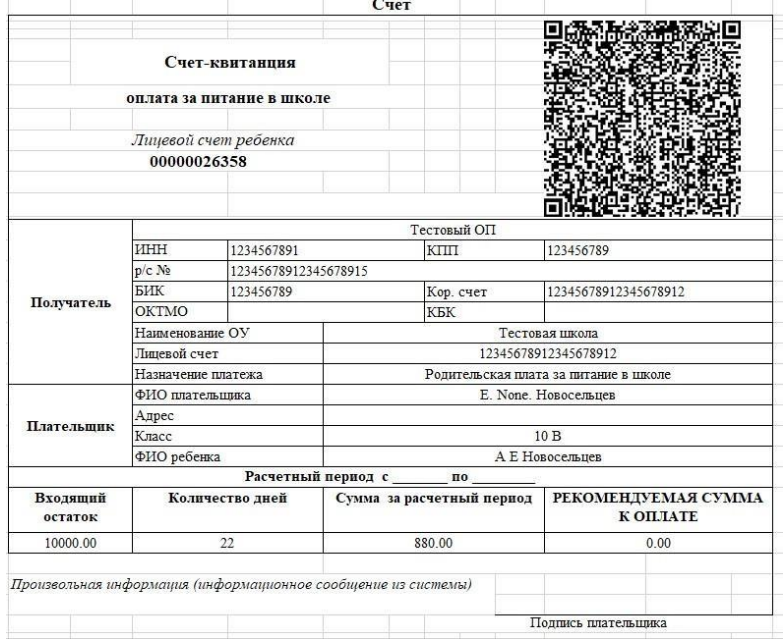

Оплатить квитанцию можно любым удобным для Вас способом:

При оплате через мобильное приложение с помощью функции «Оплата по QR или штрихкоду» комиссия не взымается, при оплате в банке или через другие банки (не «Сбербанк» или «Открытие» - в зависимости от того, с каким банком сотрудничает организатор питания) с Вас будет удержана комиссия.

*ВНИМАНИЕ!* Оплата по квитанции может зачислять на лицевой счет ребенка **до 5 рабочих дней**. Это необходимо учитывать и оплачивать питание заранее, так как в образовательных организациях осуществляется авансовая система оплаты питания.

### **Последовательность действий при оплате банковской картой**

На персональном компьютере:

В разделе «Пополнение счета» необходимо выбрать способ оплаты «Оплата банковской картой», затем нажать кнопку «Продолжить».

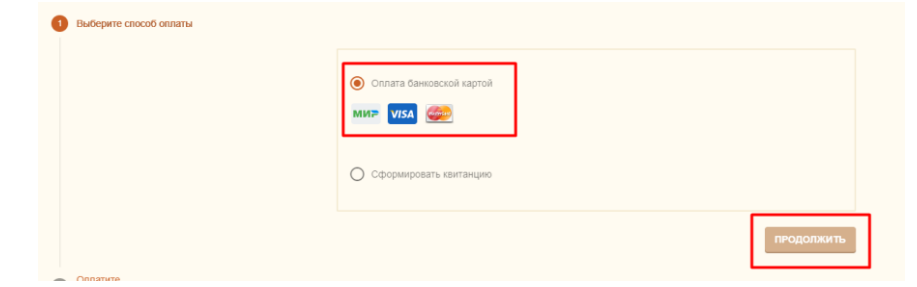

После чего необходимо выбрать сумму, на которую родитель хочет пополнить лицевой счет, а также указать количество дней пополнения и нажать кнопку «Пополнить счет».

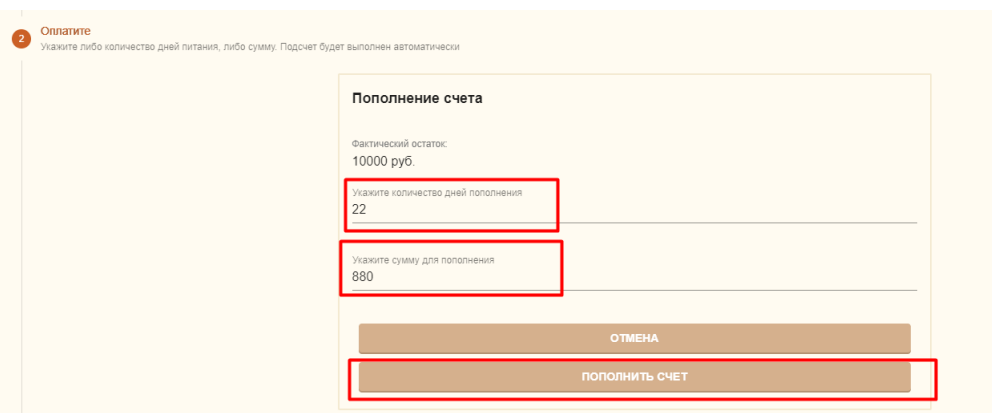

После нажатия на кнопку «Пополнить счет» откроется новая вкладка в браузере с платежной страницей Сбербанка, пример представлен на рисунке ниже.

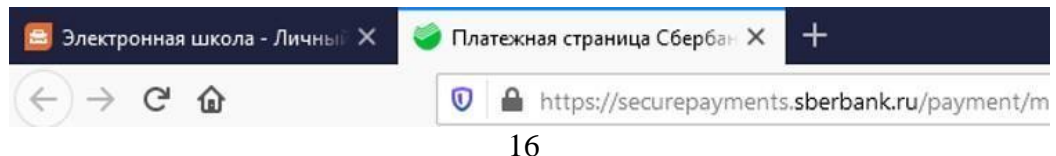

На этой вкладке отображается форма для ввода реквизитов банковской карты. Необходимо заполнить все необходимые для оплаты данные.

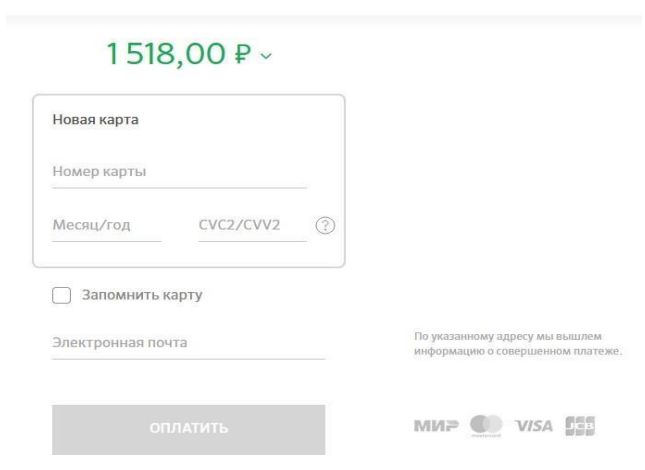

После ввода данных карты, Вы будете перенаправлены на страницу верификации платежа, в которой сторона банка попросит Вас подтвердить свою личность с помощью СМС. Необходимо ввести полученный через СМС код в поле и нажать кнопку подтверждения.

После успешной оплаты Вы будете перенаправлены в модуль «Учет питания».

### **Если вкладка с платежной страницей Сбербанка не открылась, что делать?**

Если вкладка не открылась, и появилось сообщение о том, что окно заблокировано (например, в браузере Google Chrome можно увидеть следующее сообщение «Всплывающее окно заблокировано»), Вам необходимо разрешить открытие всплывающих окон.

*Как разрешить открытие всплывающих окон показано на примере Yandex Browser:*

Необходимо зайти в настройки браузера, щелкнув слева сверху на  $\sigma_{\text{H}a\text{VOK}}(\equiv)$ <sub>после</sub> чего зайти в настройки.

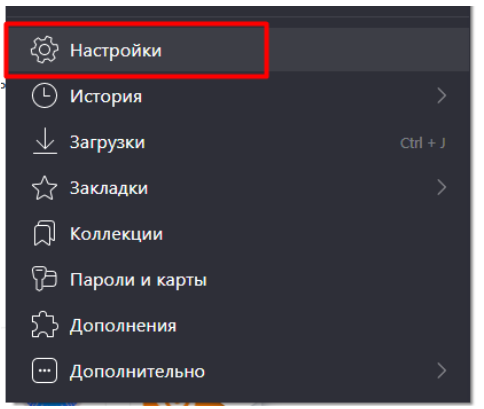

Перейти в раздел «Сайты».

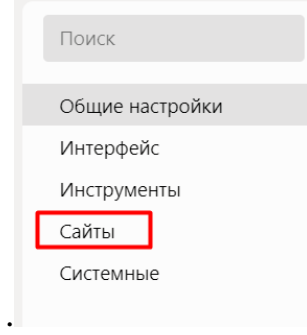

## Найти пункт «Расширенные настройки сайтов».

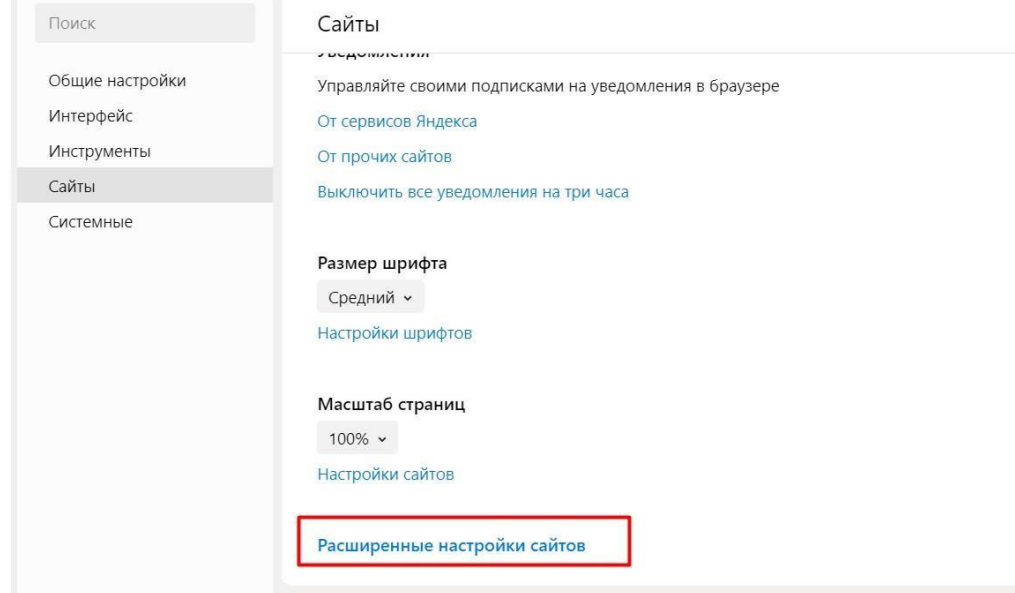

Найти пункт «Всплывающие окна» и выбрать «Разрешены».

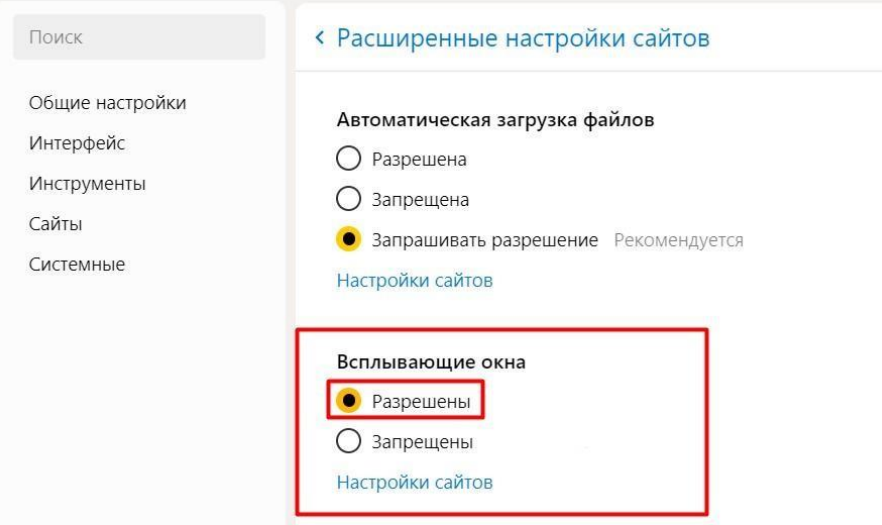

*ВНИМАНИЕ!* В системе имеется также возможность пополнить баланс через приложение «Мой дневник» на Android/ios.

### **Раздел «Заявления на возврат»**

В системе предусмотрена возможность возврата денежных средств. Родитель в любой момент может заполнить и отправить заявление на возврат.

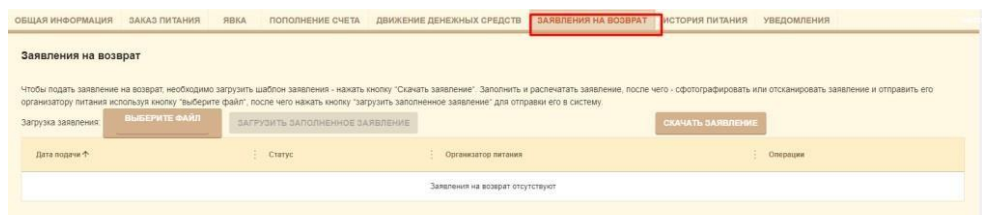

### **Последовательность действий, которые необходимо выполнить для подачи заявления на возврат денежных средств**

1. Для начала необходимо скачать и распечатать образец заявления, нажав на кнопку «Скачать заявление».

Формат файла «.docx»

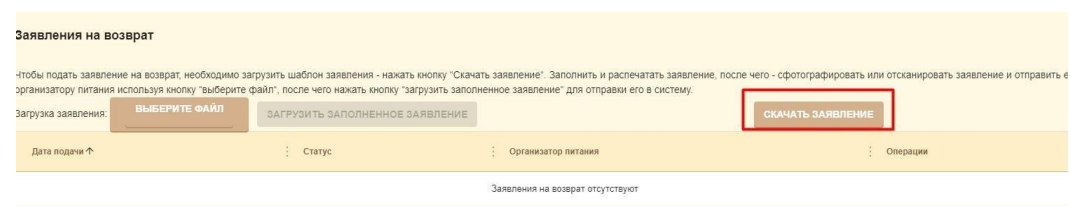

2. После чего необходимо заполнить заявление и загрузить фотографию заполненного заявления (формат «JPEG», «JPG», «PNG») или скан заполненного документа (формат «PDF»). Для того, чтобы загрузить фотографию или скан необходимо нажать на кнопку «Выберите файл». После чего необходимо нажать кнопку «Загрузить заполненное заявление».

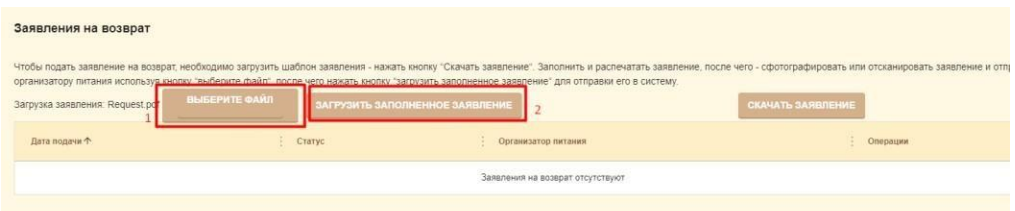

3. После этого необходимо нажать на кнопку «Загрузить заполненное заявление», после чего новое заявление появится в списке.

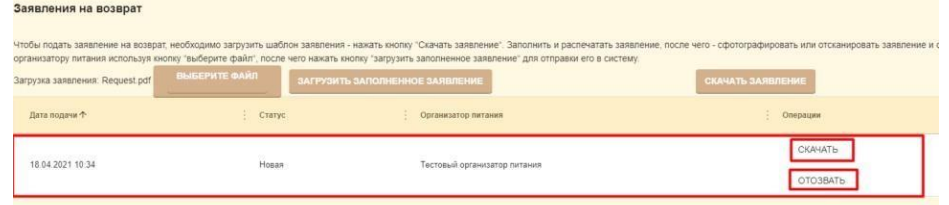

*ВНИМАНИЕ!* Заявление одновременно можно подать только одно. Пока оно не будет отозвано, система не разрешит загрузить еще один файл. Пример такой ошибки показан на рисунке ниже.

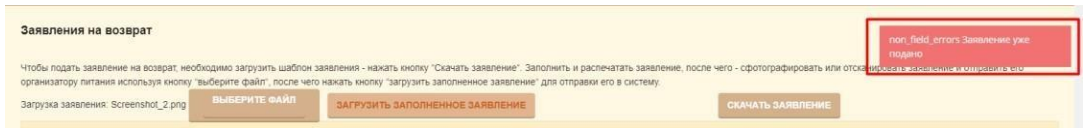

В системе имеется две возможные операции, которые можно выполнять с загруженным заявлением: «Скачать», «Отозвать».

Кнопка «Скачать» позволяет родителю скачать поданное заявление.

Кнопка «Отозвать» отменяет написанное заявление на возврат, в случае, когда родитель передумал или по ошибке заполнил данный раздел, либо допустил ошибку в самом заявлении. После того, как заявление родителем будет отозвано, он сможет создать новое.

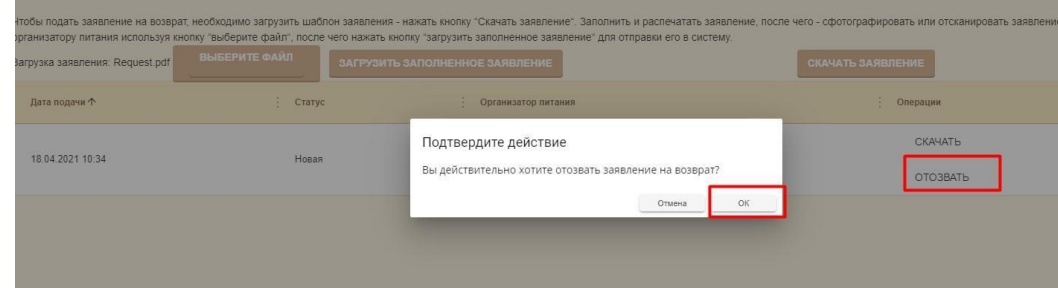

На главной странице данного раздела отозванное заявление будет в статусе «Отозвано», а новое заявление будет в статусе «Новая».

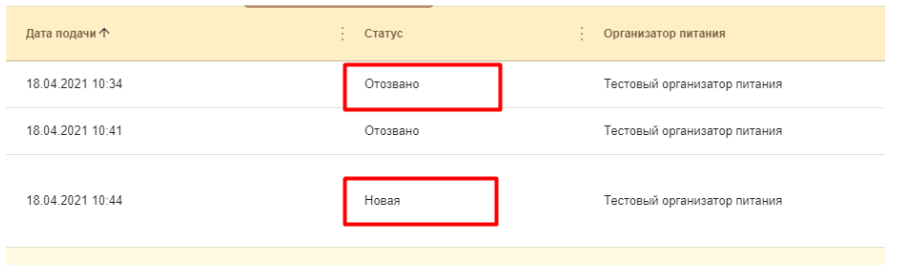

### <span id="page-20-0"></span>**Возможные статусы заявления с кратким описанием**

*Новая* – статус нового заявления.

*В работе* – организатор питания рассматривает заявление.

*Исполнено* – организатор питания выполнил операцию возврата денежных средств.

*Отказано* – организатор питания отказал в возврате.

*Отозвано* – родитель самостоятельно отозвал свое заявление.

### **Разделы информативного характера**

В модуле «Учет питания» есть возможность отслеживать финансовые операции, такие как пополнение баланса и списания по датам, а также текущий статус операции: подтверждено (оплата прошла) или отказ (оплата не совершена) за выбранный период.

Для того, чтобы отслеживать финансовые операции родителю необходимо перейти в раздел «Движение денежных средств».

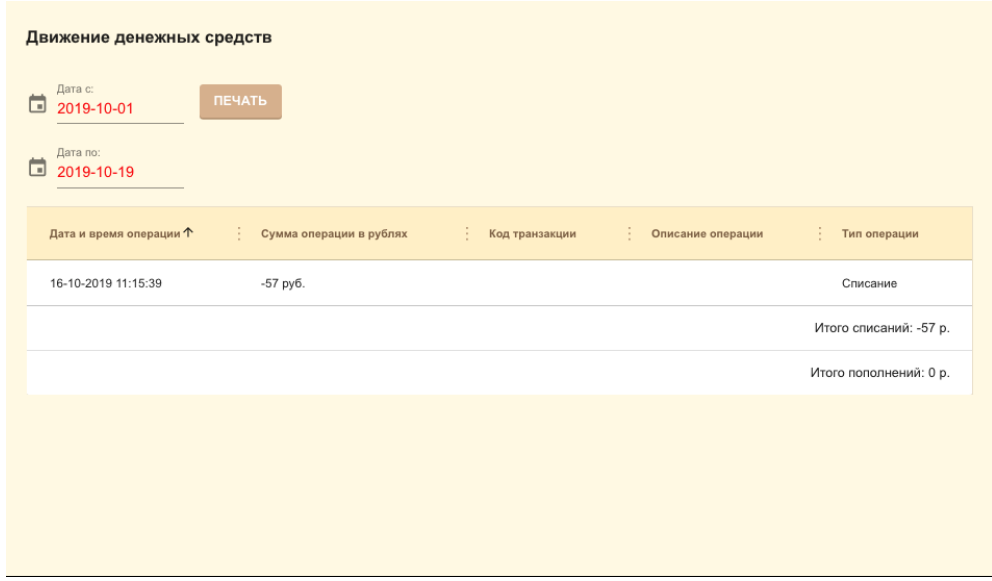

*ВНИМАНИЕ*! Для вывода на печать отчета о движении денежных средств необходимо нажать кнопку «Печать», выгрузка файла с данными будет в формате «.xlsx».

#### **Раздел «История питания»**

В системе могут возникать ситуации, при которых статус заказа на конкретный день «выполнен», но при этом списание в рамках данного дня могло не произойти из-за того, что заказ не был подтвержден школой для вашего ребенка. Для того, чтобы понять было ли списание в конкретном дне или в интересующем диапазоне дней, необходимо воспользоваться информацией на странице «Движение денежных средств».

В разделе «История питания» родитель может отследить такую информацию, как:

- как питался ребенок;
- в какой день питался ребенок;
- какой был тип питания и его состав;
- стоимость питания.

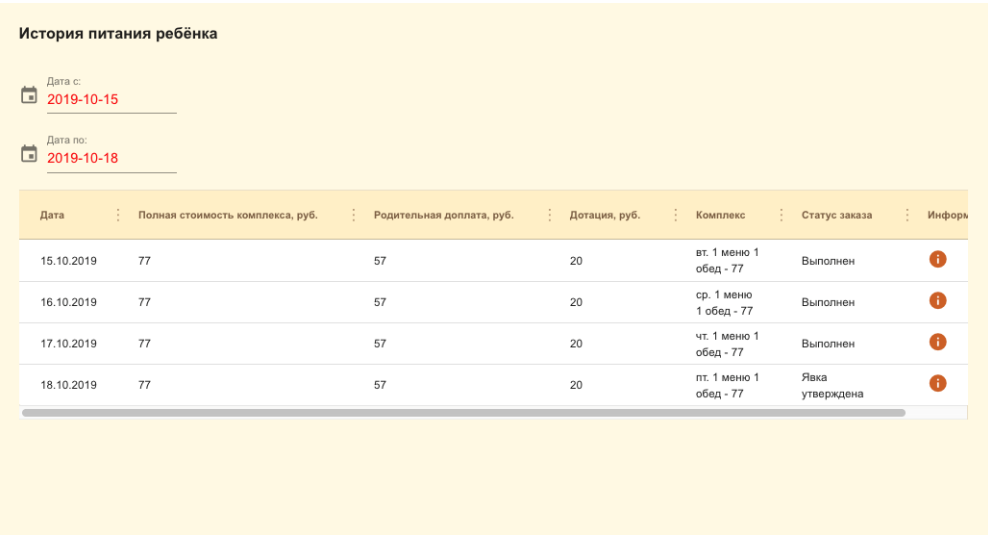

Для получения нужной информации нужно выбрать период, за который необходимо посмотреть историю питания ребенка.

### **Раздел «Уведомления»**

В данном разделе (рисунок ниже) показаны все полученные уведомления от учителей, администрации и системные сообщения.

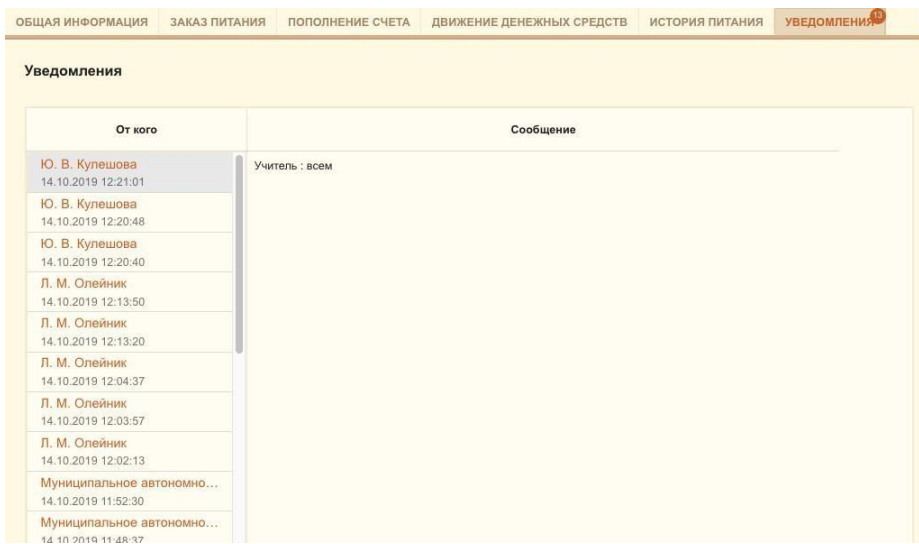

Для просмотра необходимо нажать на сообщение в левой части иего содержание будет отображено справа.